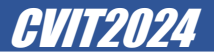

## **アカウント作成手順(日本語)**

## アカウント新規登録・ログイン画面 *CVIT2024*

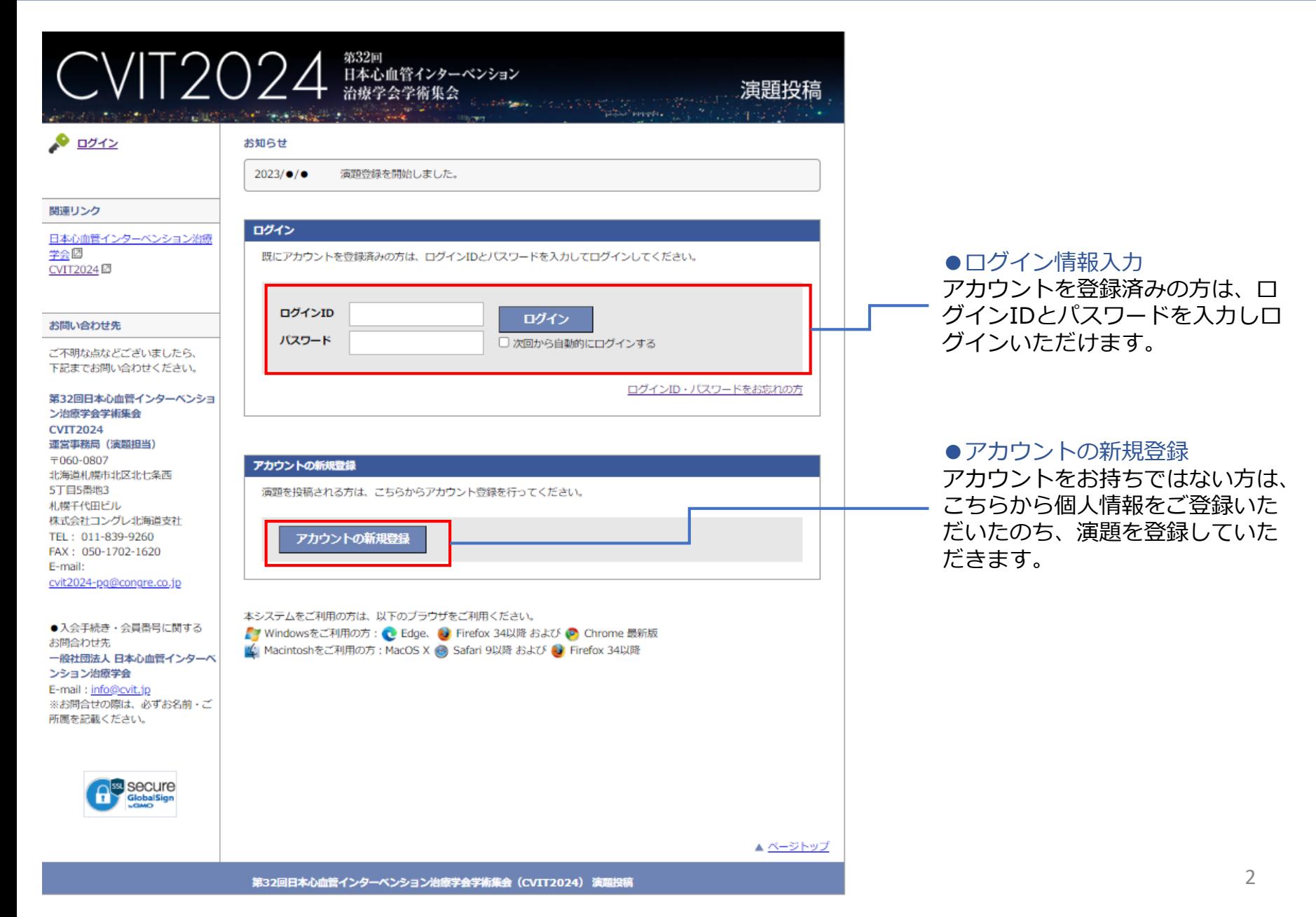

# アカウント作成画面 *CVIT2024*<br>- CVIT2024 - CVIT2024

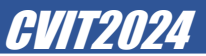

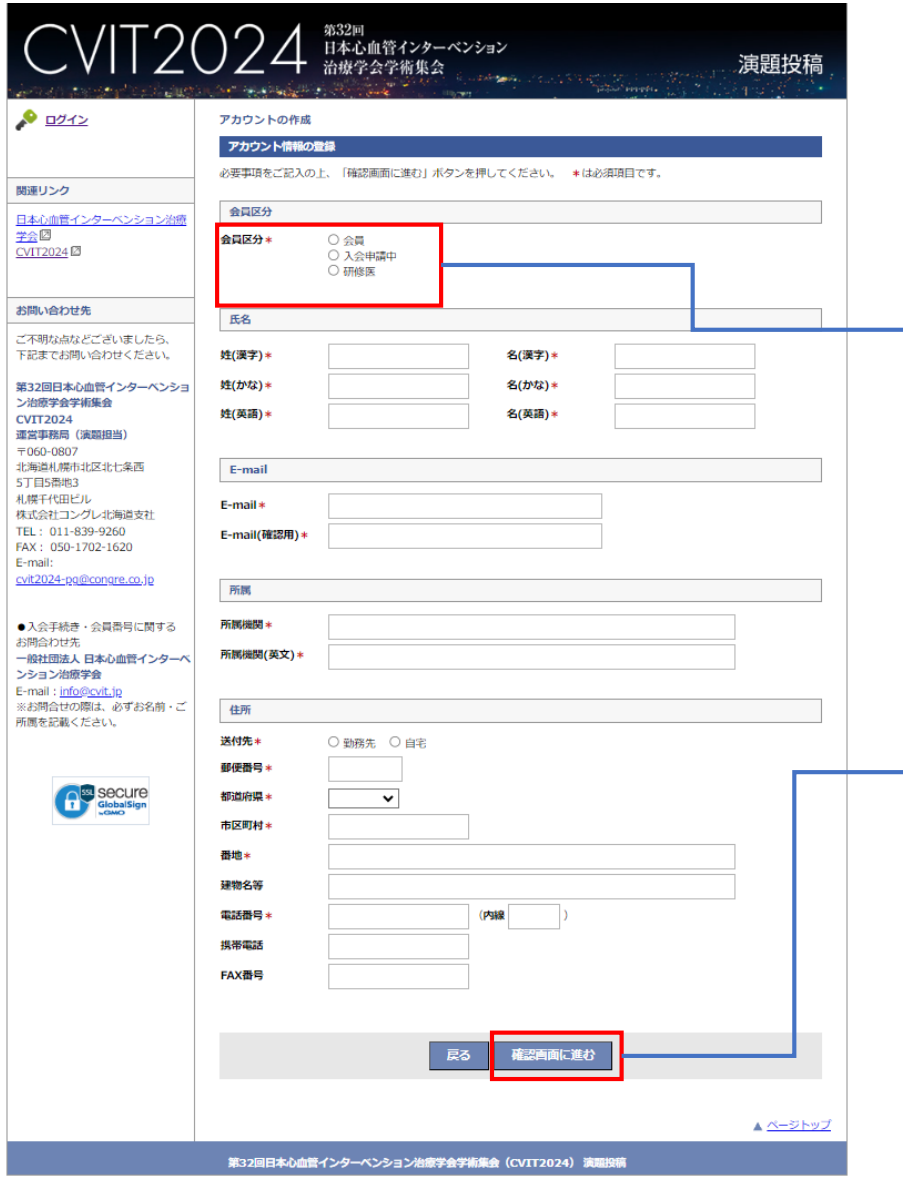

### ◆アカウントの作成 個人情報を入力しアカウントを作成します。

### ●会員区分

本学会は会員の方のみ演題投稿が可能です。入 会申請中を選択した方は、会員登録完了後、マ イページにて会員区分の変更と会員番号の入力 をお願いします。

※研修医セッションに応募される研修医の方は 「研修医」を選択してください

### 記載内容に誤りがなければ確認画面より アカウントの作成を完了させてください。

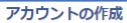

#### アカウント情報の登録完了

アカウント情報をご登録いただきありがとうございます。

#### ログインID、パスワード

ログインID

パスワード

#### 次回ログインの際に必要になりますので、必ずお控えください。

## **マイページ(演題登録前)** CVIT2024

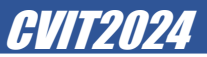

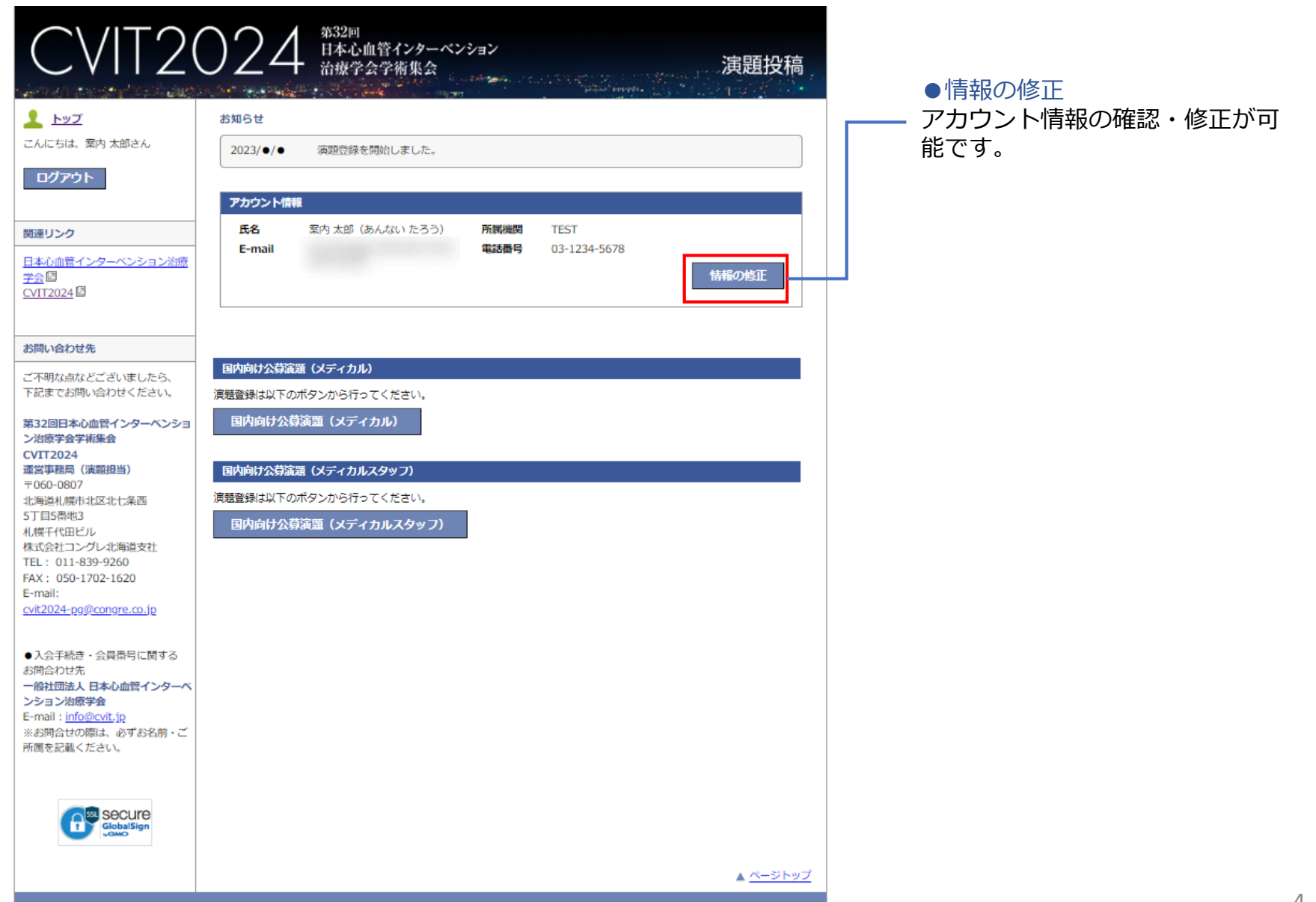